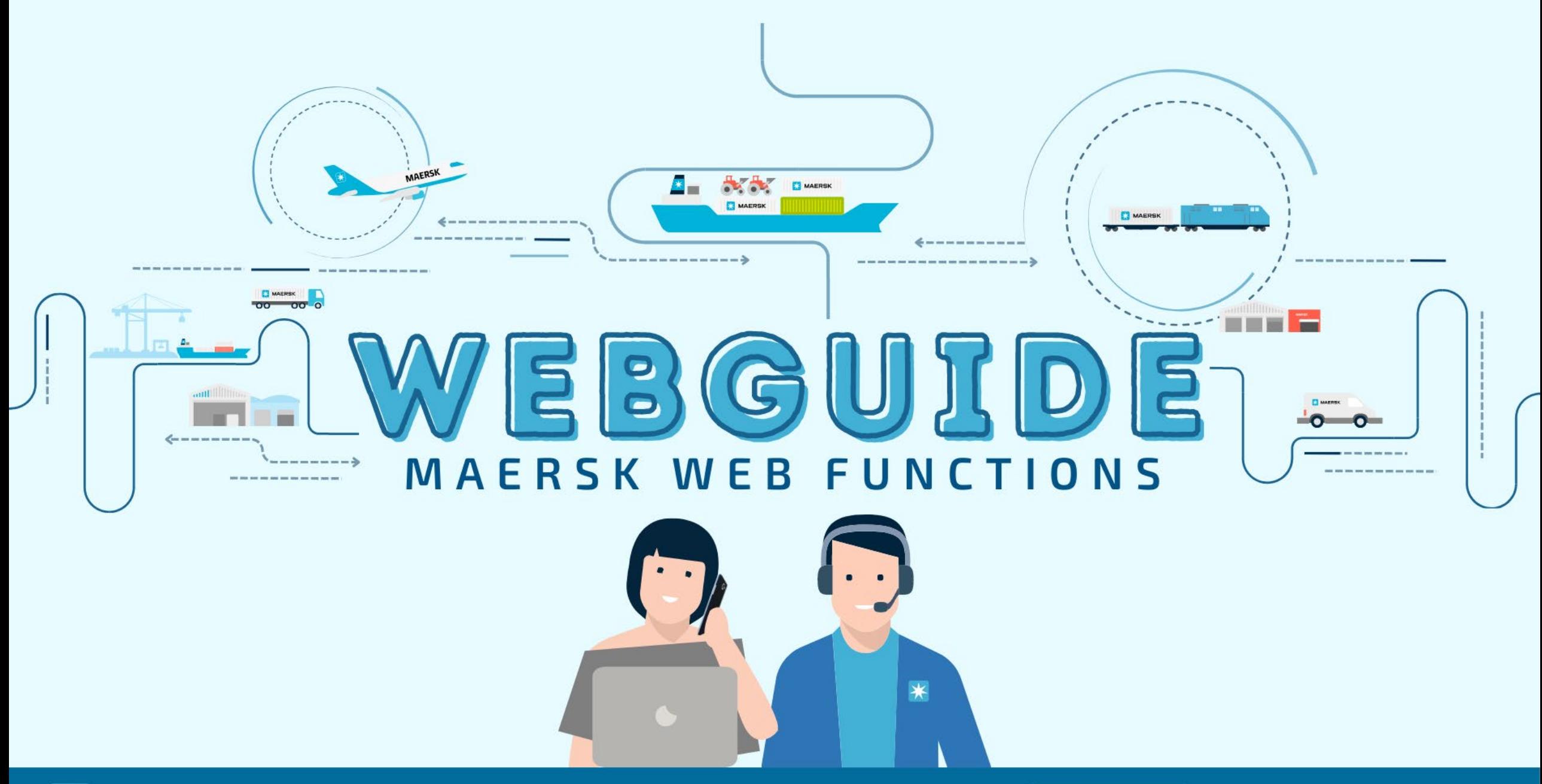

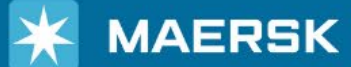

WEBSITE WWW.maersk.com

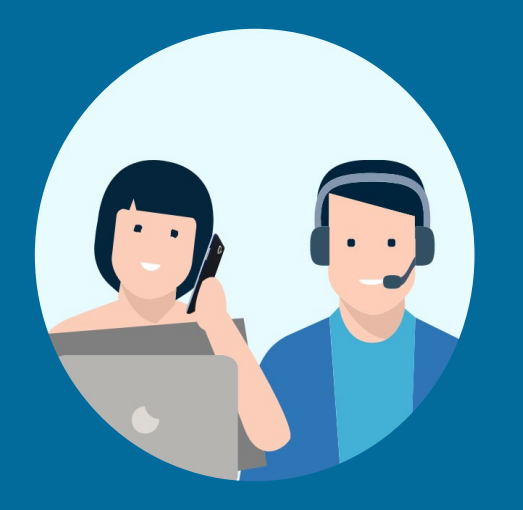

# **O. B. MY FINANCE**

## My finance - Invoicing

01

**STEP1** Go to the Website **[www.maersk.com](http://www.maersk.com/)** and login your account

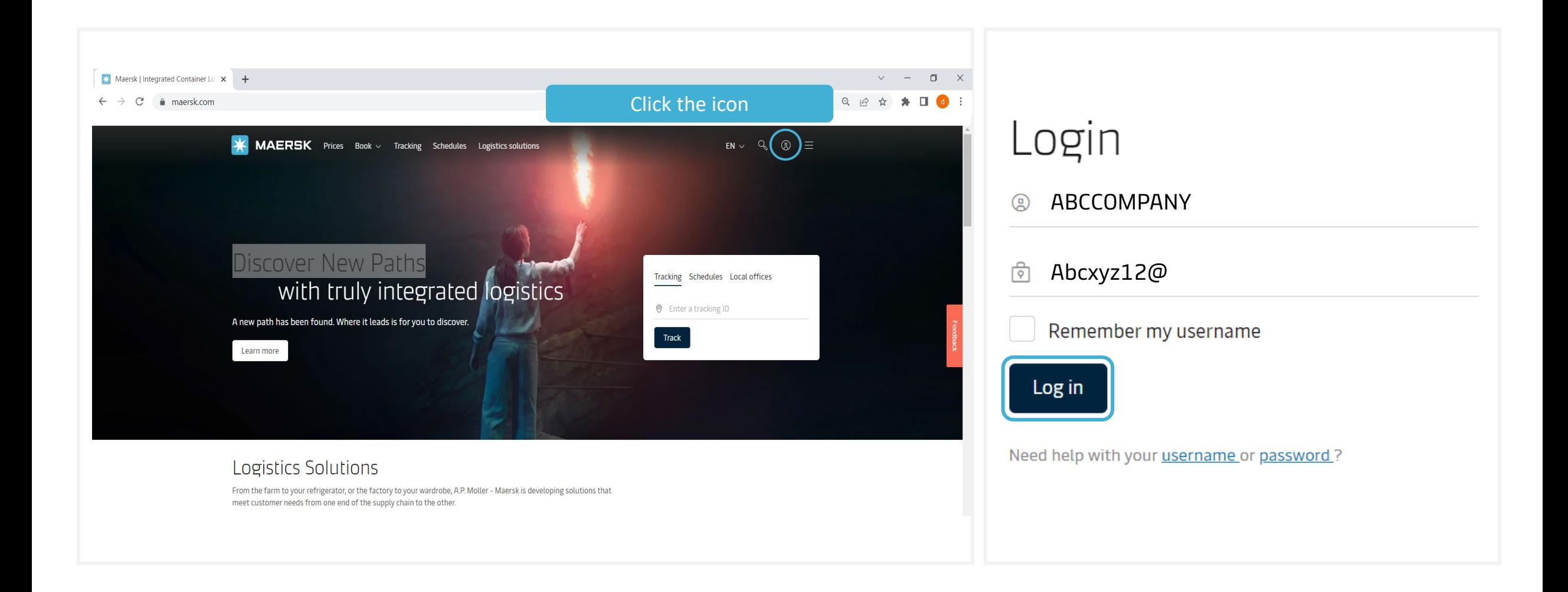

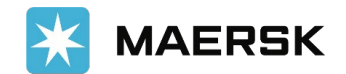

#### **Click Manage then MyFinance STEP 2**

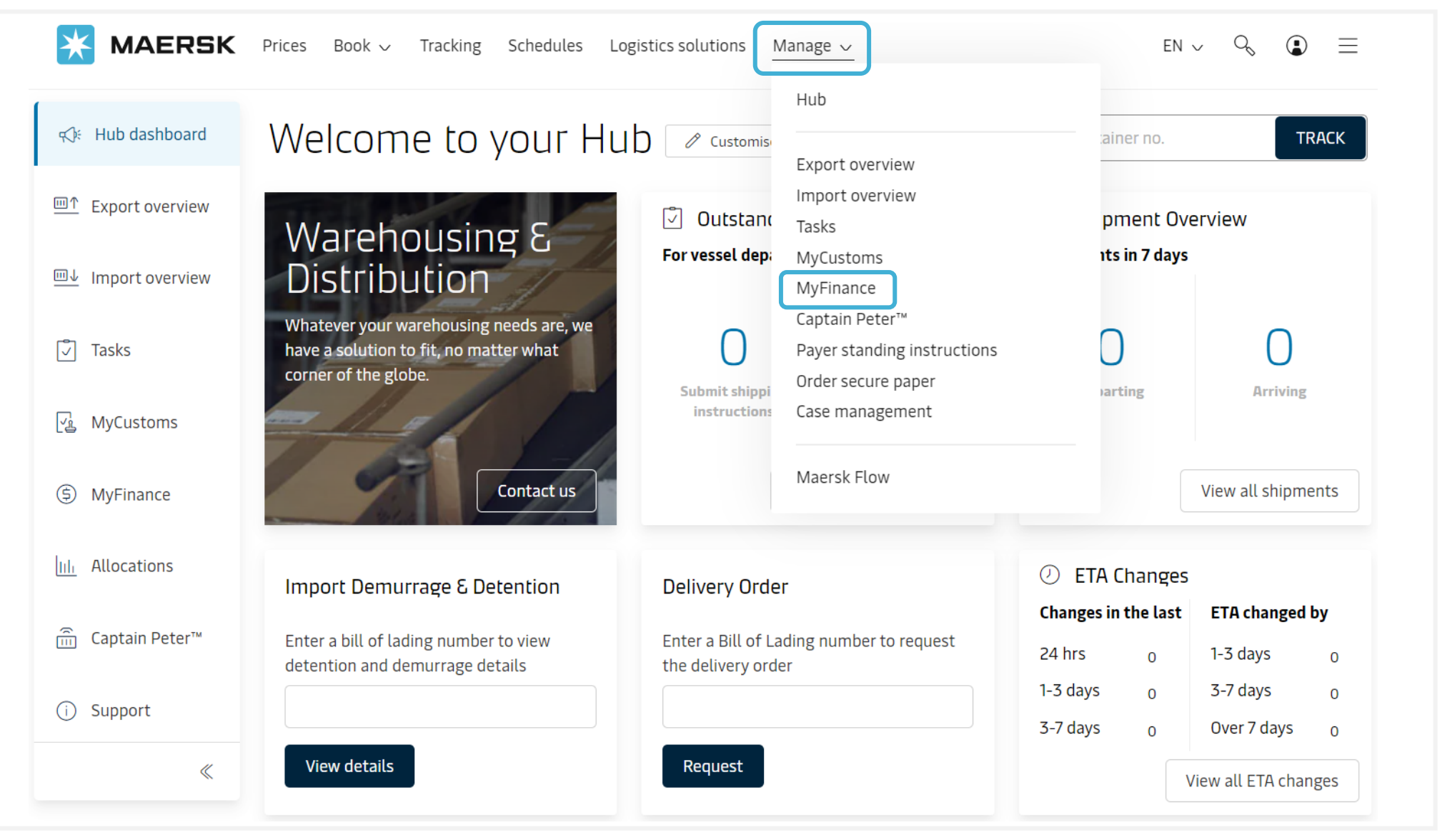

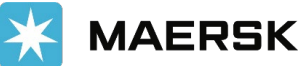

### **STEP 3** Input the BL number (9 digits) then press **Enter**

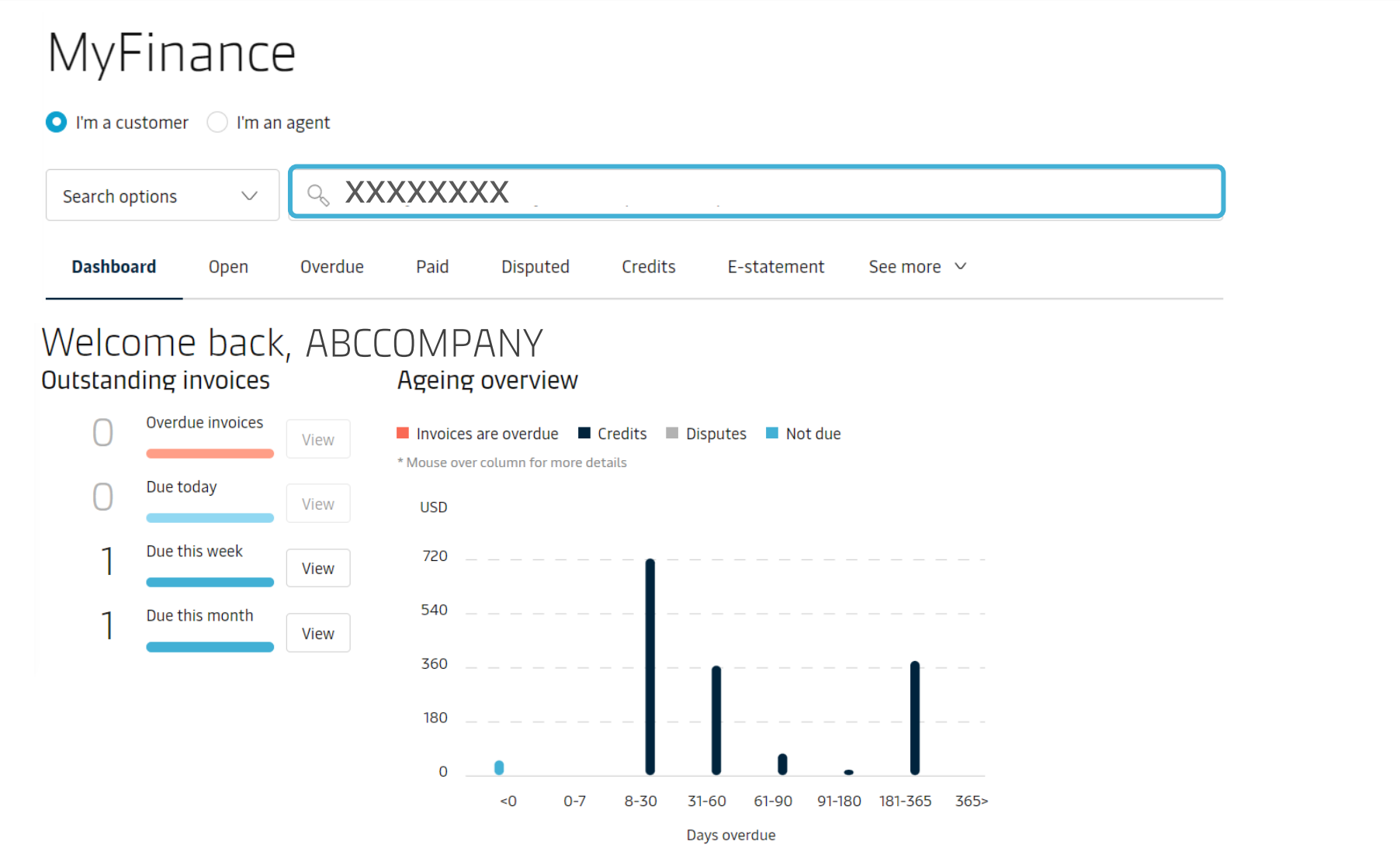

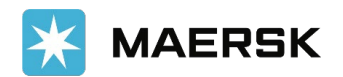

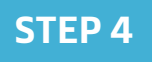

#### **STEP 4** Select the invoice to view details

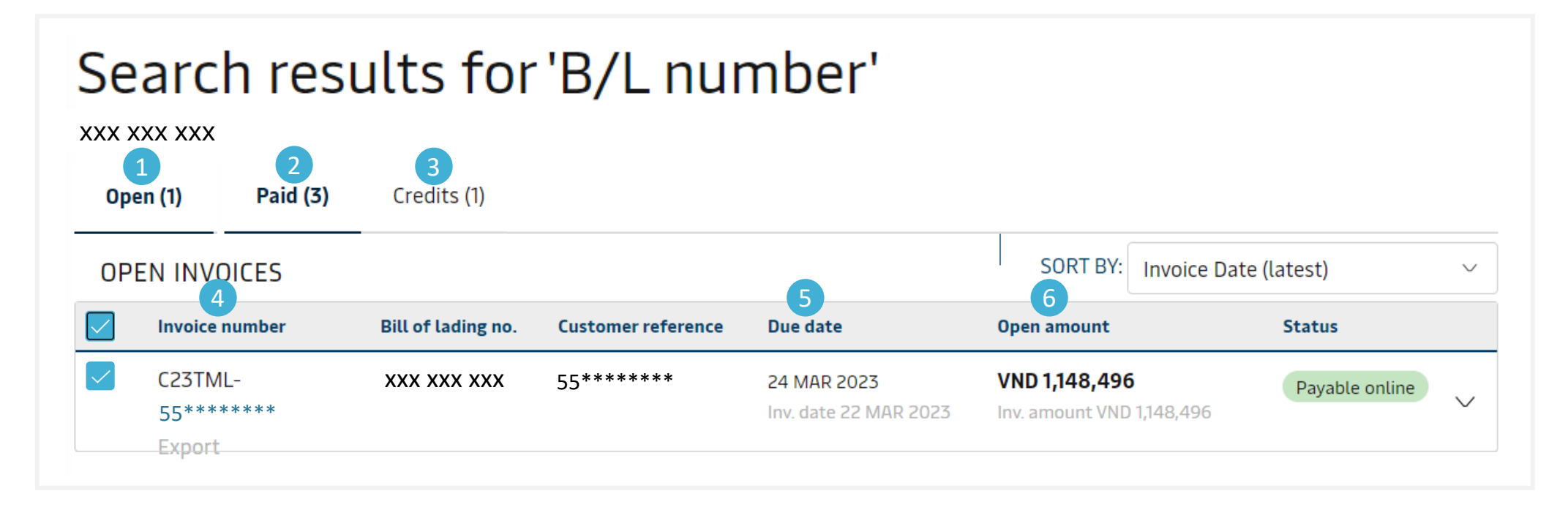

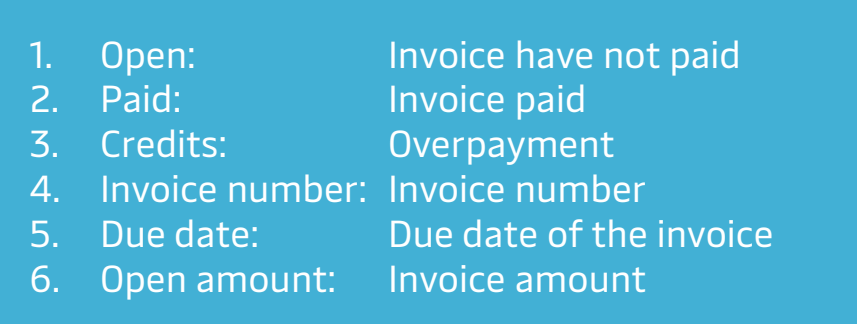

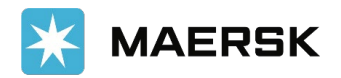

## **STEP 5** Select **Download** and click **Invoice**

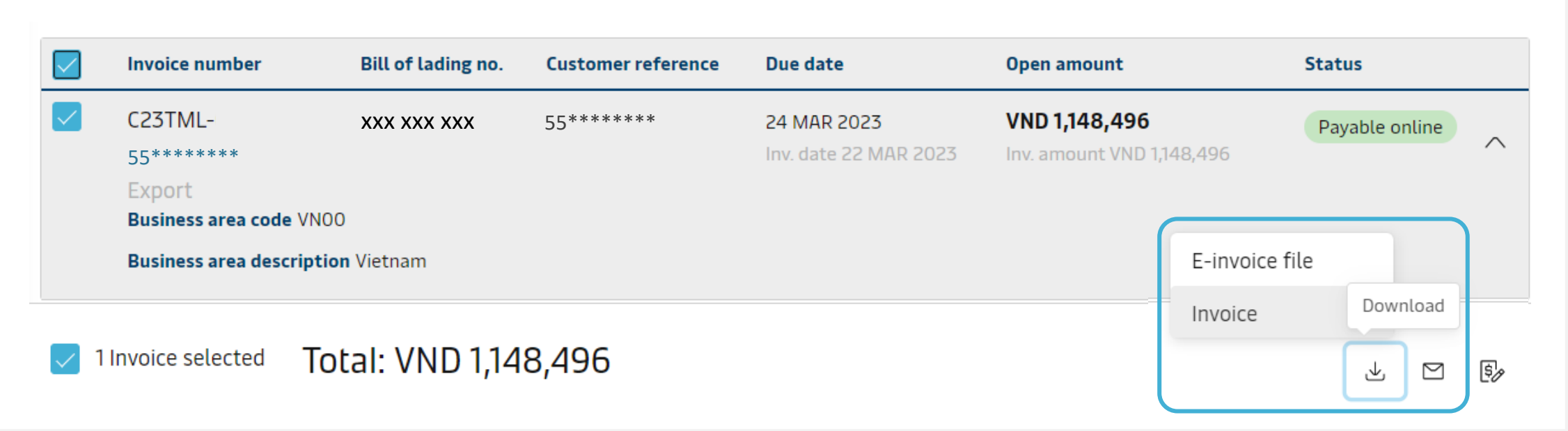

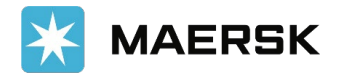

## Myfinance - Dispute

02

#### Follow the steps to view invoice then click Dispute STEP<sub>1</sub>

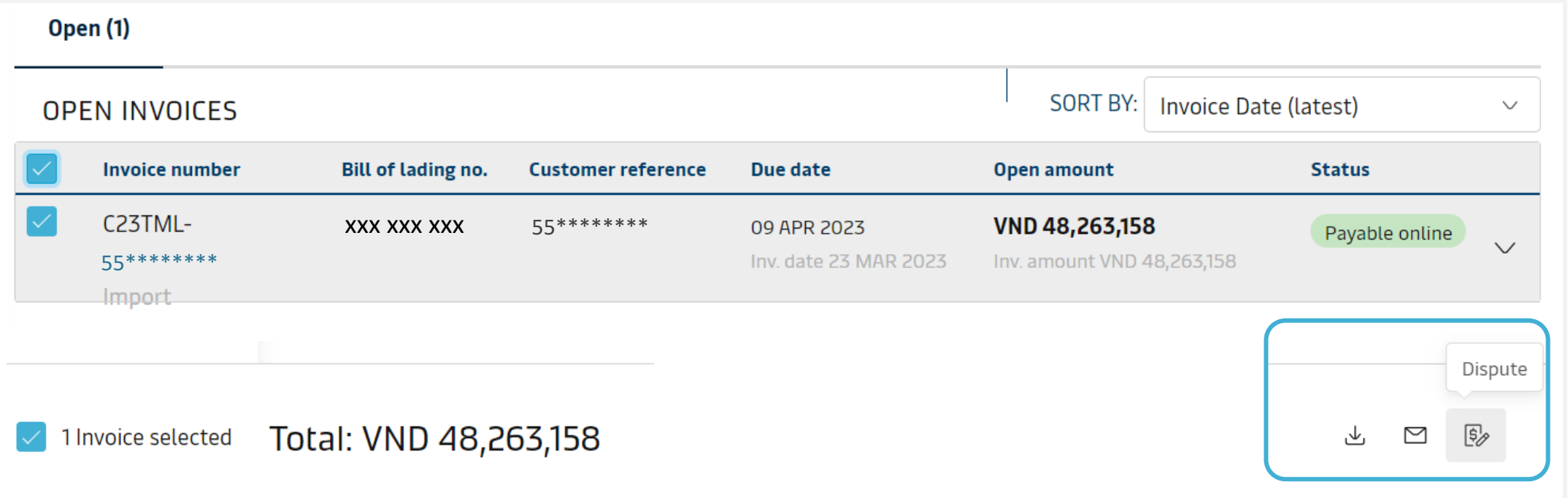

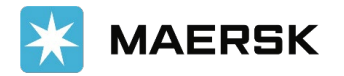

## **STEP 2** Select the **Dispute reason** for the invoices

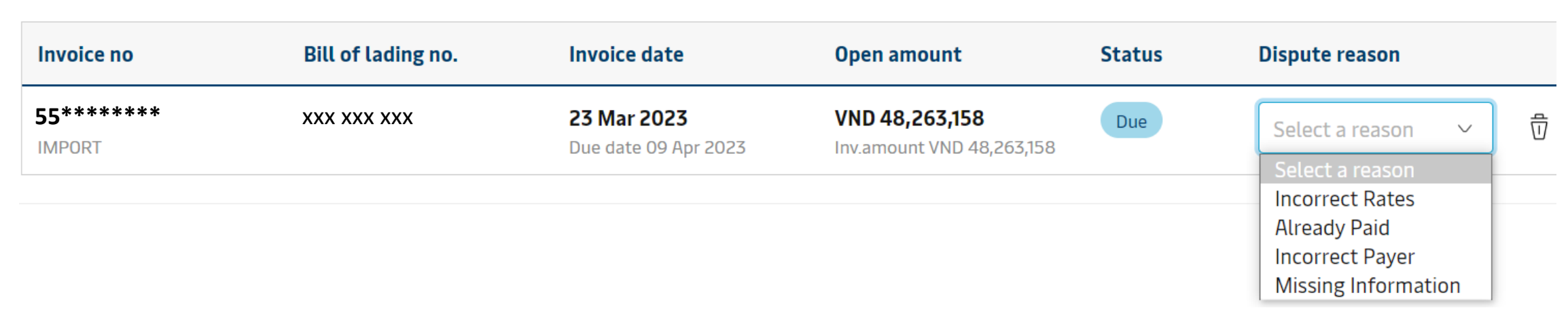

- Incorrect Rates: Wrong rate on invoice
- 
- Already Paid: Invoice has been paid<br>• Incorrect Payer: Wrong payer information • Incorrect Payer: Wrong payer information
- Missing Information: Lacking information on invoice

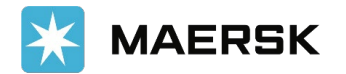

### **STEP 3 Incorrect Rates:** Select the **Dispute category** for the invoices

#### Invoice breakup

Select any charge you wish to include in the dispute

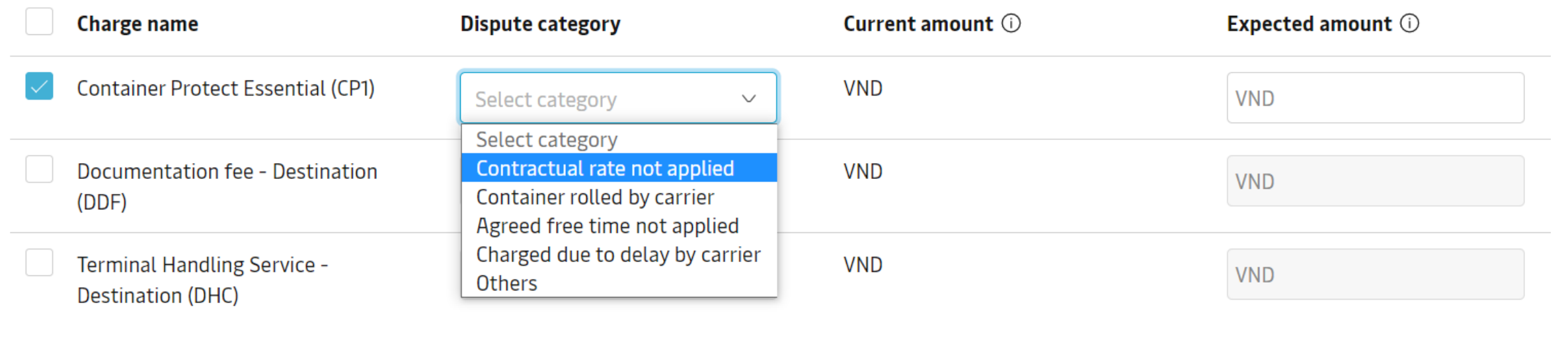

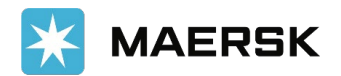

#### **STEP 3 Already Paid:** Select the **Dispute category** for the invoices

#### Invoice breakup

Select any charge you wish to include in the dispute

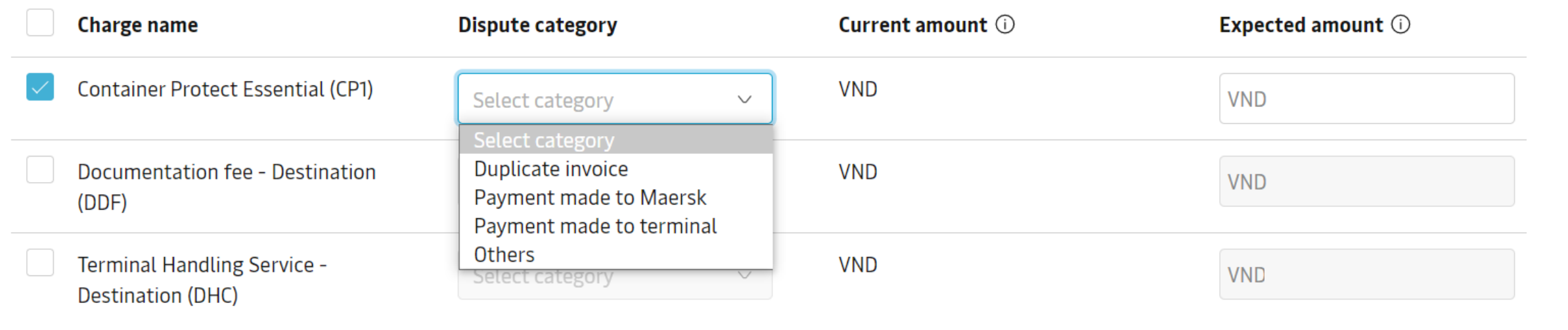

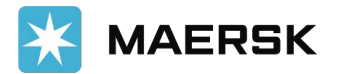

## **STEP 3 Missing Information:** Select the **Dispute category** for the invoices

#### Invoice breakup

Select any charge you wish to include in the dispute

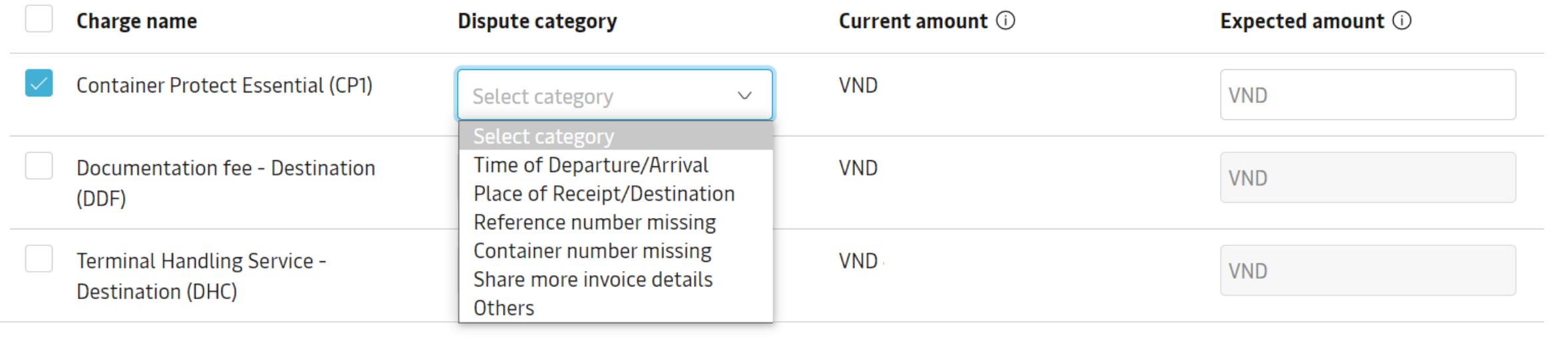

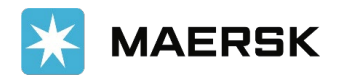

#### **Incorrect Payer:** Click on Redirect to shipment binder to amend the payer. Click here for the guide

#### **Incorrect Payer**

You can request amendment of payer party through the shipment binder:

- 1. Click on Redirect to shipment binder
- 2. Click on Edit payment details\*
- 3. Amend your details and Submit

Once your request has been processed, this invoice will be cancelled and a new invoice will be generated based on the amendment.

"Modifying the payer or payment terms after submitting the shipping instructions could lead to additional administrative charges. Please let us know under 'Request Change Details' if these charges should not be applied.

Cancel

Redirect to shipment binder

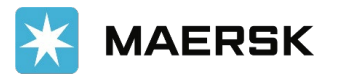

### **STEP 4** Fill in the needed information then click **Continue**

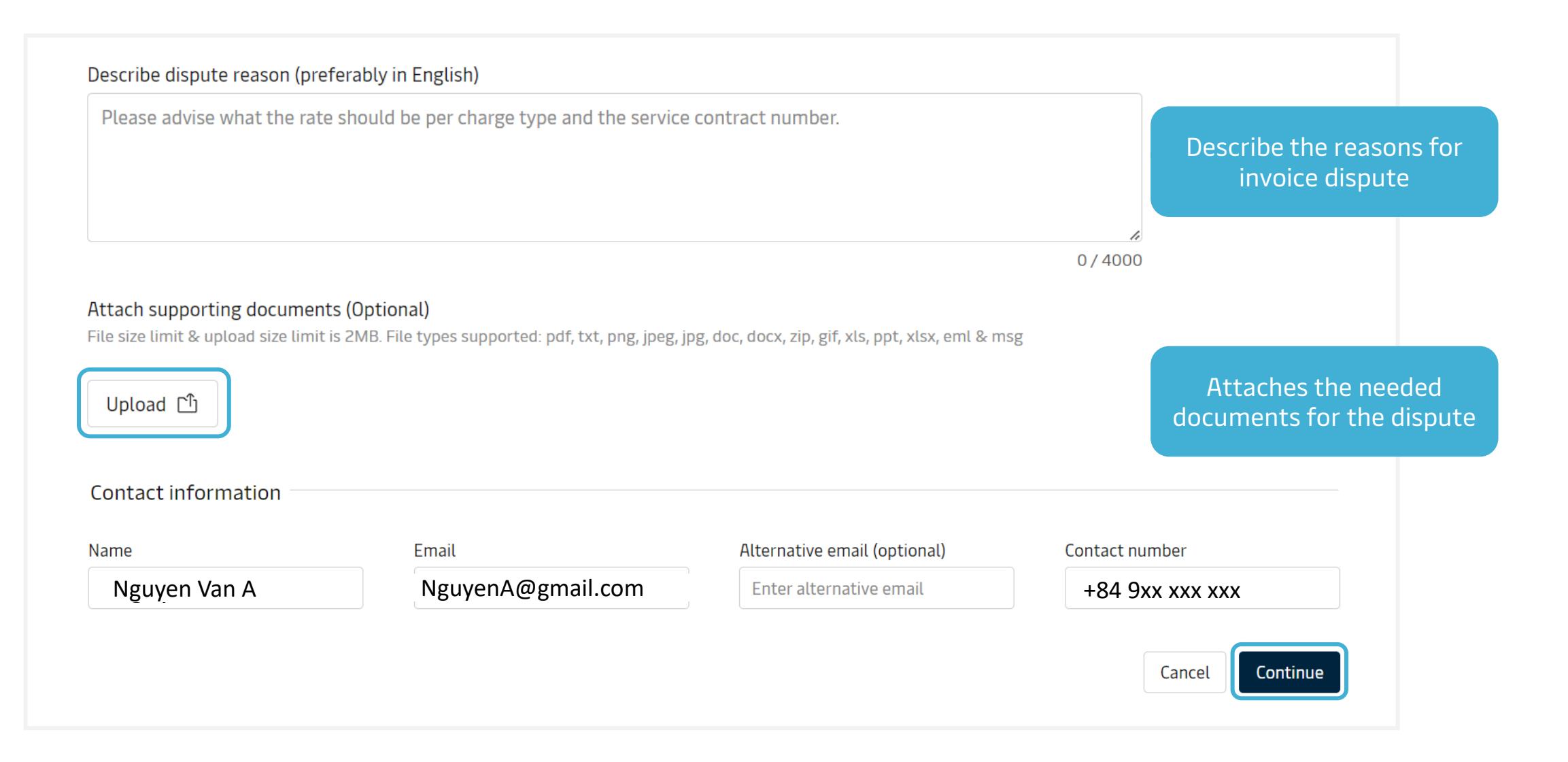

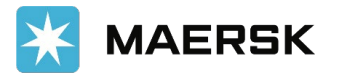

## **Third Party Invoice Search and Payment 03**

## **STEP1** Click on the dropdown for tab See More. Go to 3<sup>rd</sup> party invoice search

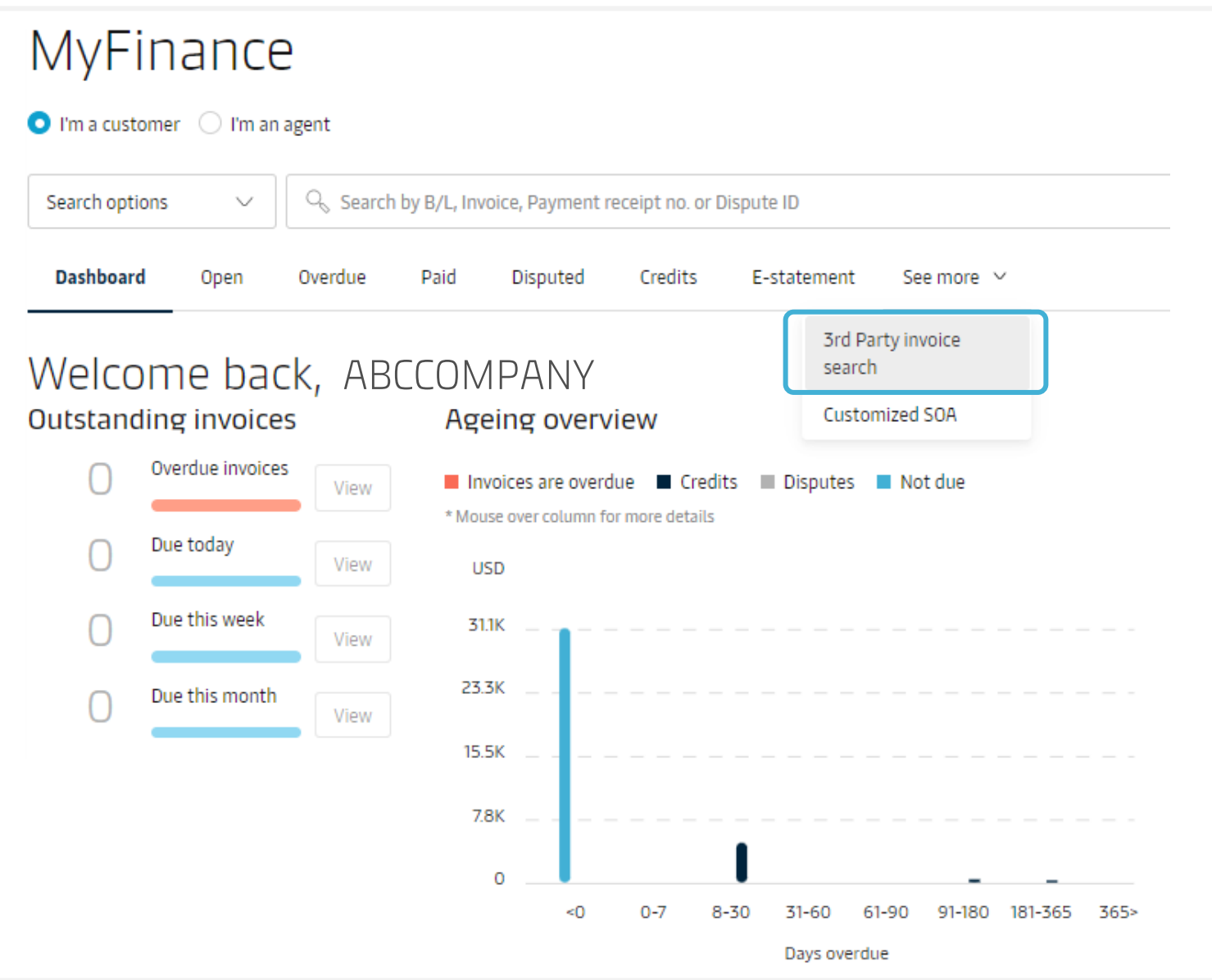

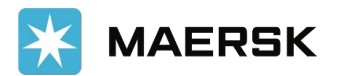

## Select Redirect for accessing this feature using old MyFinance website

#### Below features are under construction

Please click redirect button to navigate to old MyFinance portal to access features listed below, or click stay here button to stay on new

- 3rd Party invoice search
- Customized SOA

**STEP 2** 

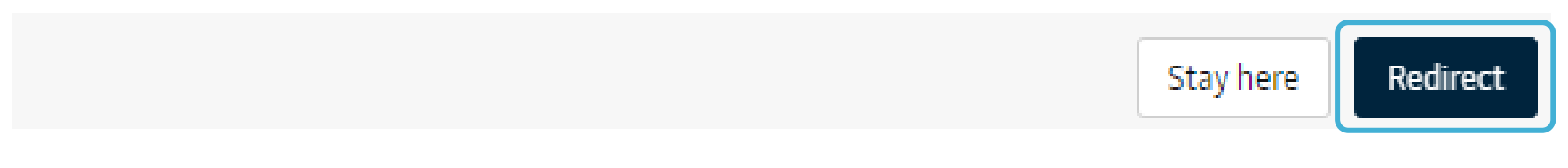

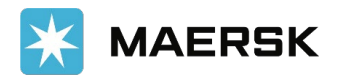

## **STEP3** Click on **Search** button from the Tool Bar. Click on the option I'm an agent

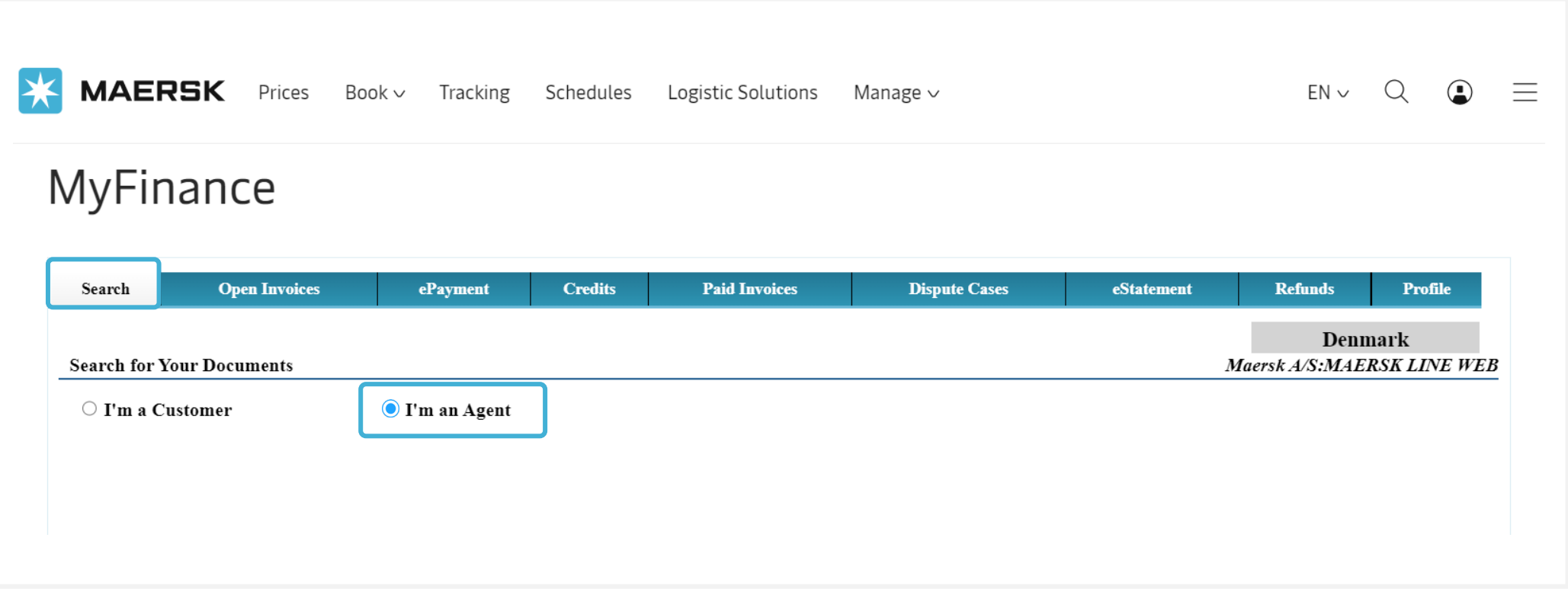

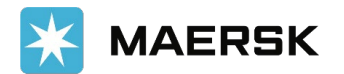

#### Enter **Bill of Lading number**, or an **Invoice number**. Click **Search** button to search for an invoice.

**STEP 4**

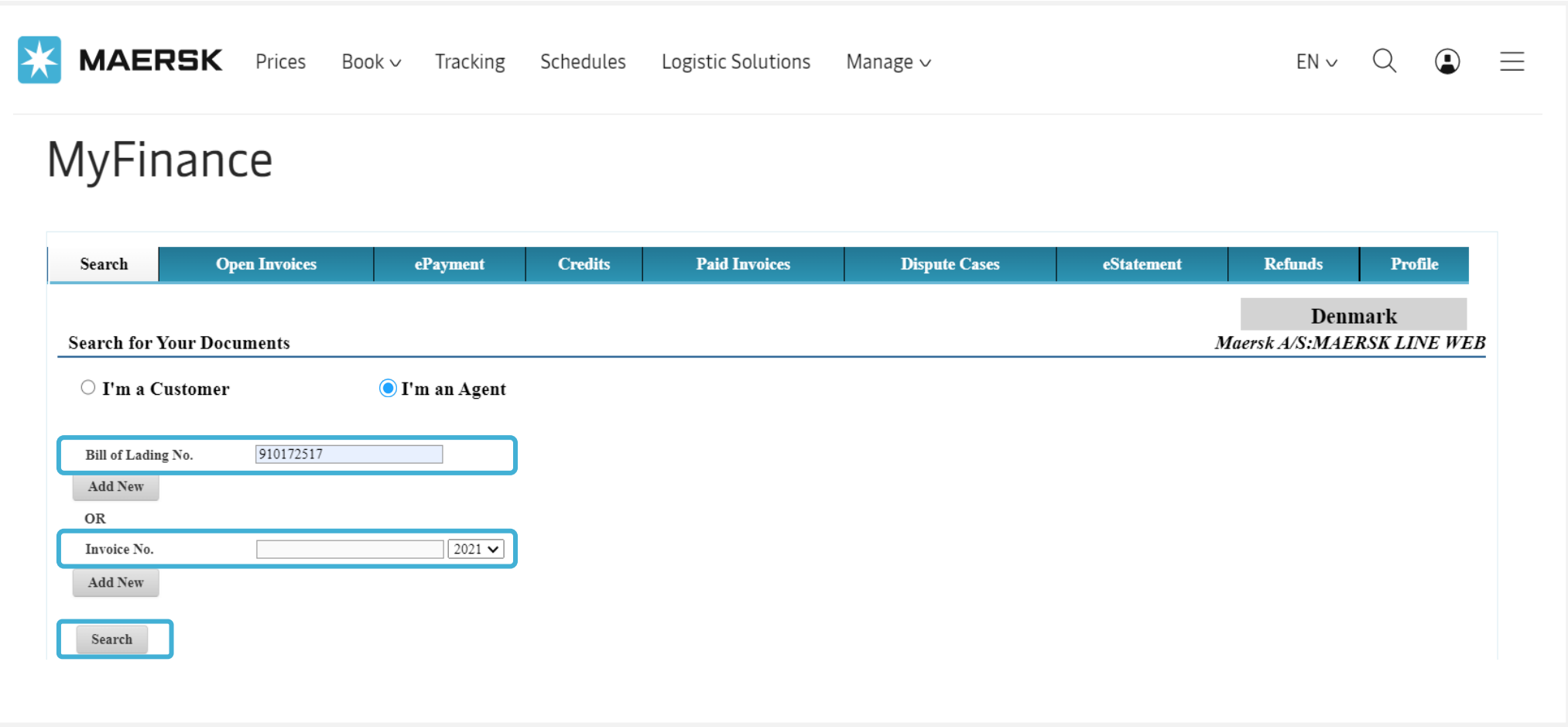

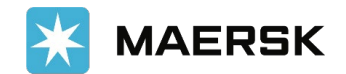

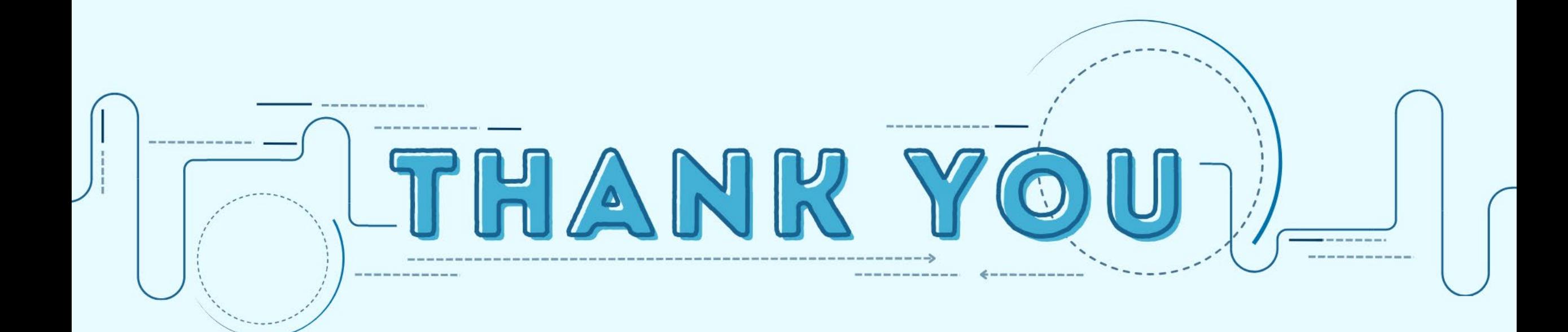